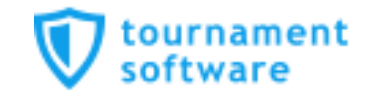

# プレーヤーゾーン基本マニュアル

# 新規アカウント作成手順 (ログイン名・パスワード設定)

## 公益財団法人日本テニス協会 ジュニア委員会 / JPINプロジェクトチーム

Version 1.2

**■新規アカウント作成**

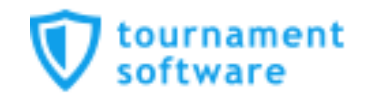

#### **JTAプレーヤーゾーンのログインアカウント作成についての手順です**

ジュニア選手として各都道府県テニス協会にジュニア選手登録のある方については、都道府県 協会から提示されたリストを元に、「JTA プレーヤーゾーン」に選手情報がすでに保存されて います。

この手順書は、各都道府県テニス協会にジュニア選手登録をされている方が、JTAプレーヤー ゾーンに新たにログインアカウントを作成するためのマニュアルとなります。

手順については次ページからになりますが、簡単に流れを説明しますと、

- ・サインアップボタン (新規選手登録) から選手情報を入力する
- ・JTAプレーヤーゾーンに保存されている選手情報に紐付けをする
- ・ログイン名とパスワードを設定する
- ・確認用のメールが届くので、登録を完了させるとなります。

**※注意※**

**この手順書どおりに進んでも、自分の選手情報が出てこない場合(P.5の画面が出ない)は、 都道府県テニス協会へのジュニア登録に関して、今回入力された情報との相違がある、 または、ジュニア選手登録自体がなされていない可能性が考えられますので、 お手数ですが、各都道府県テニス協会までお問い合わせください。**

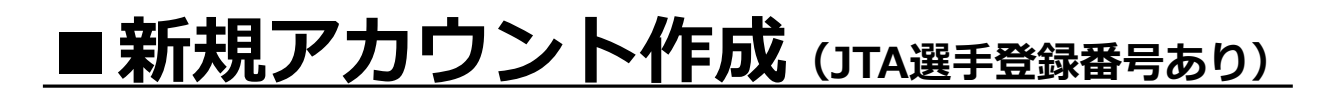

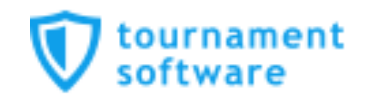

#### **新規でログインアカウントを作成する方法です**

JTAプレーヤーゾーンのトップページから【サインアップ(新規選手登録)】を押します。 URL: http://jta.tournamentsoftware.com/

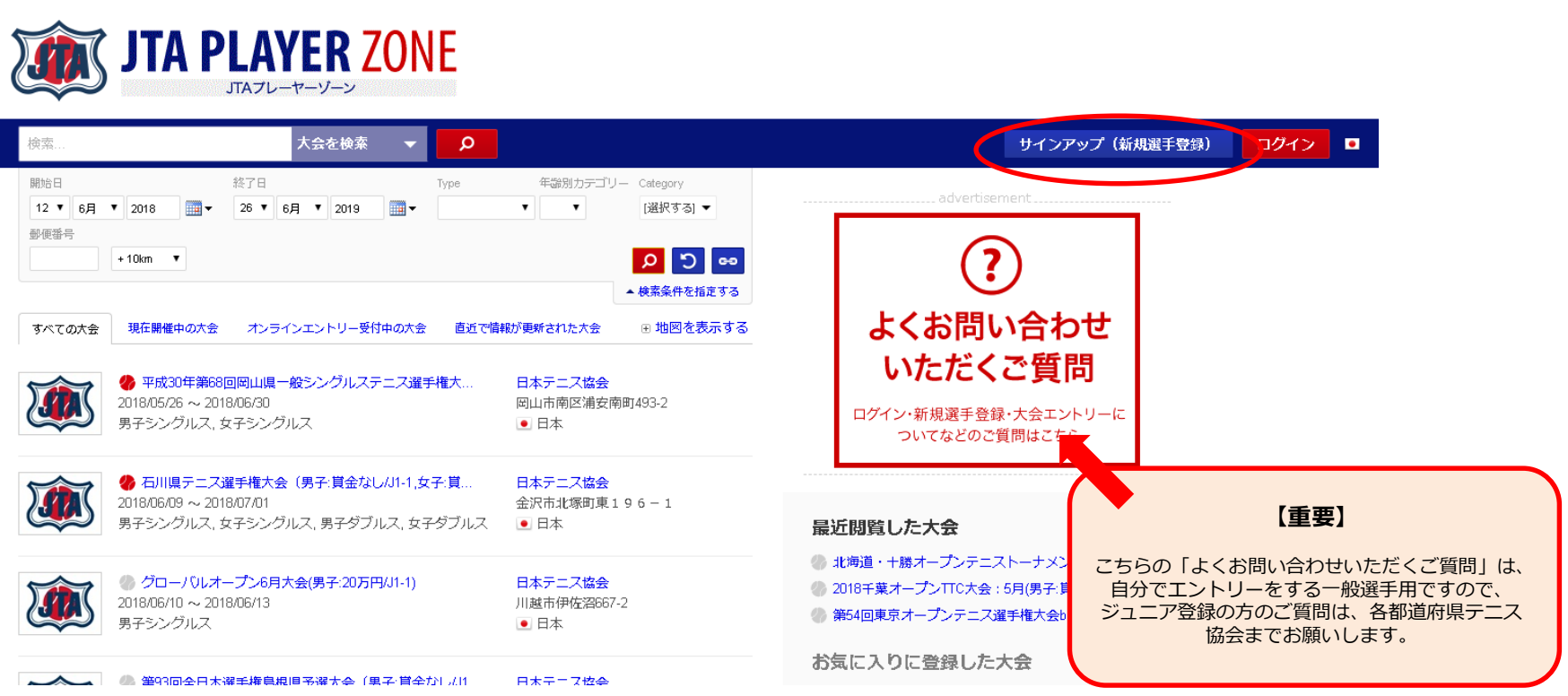

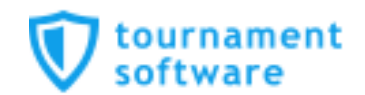

規約を確認し、最下段の【私は上記規約に同意します。】に☑を入れて、【次へ】を押します

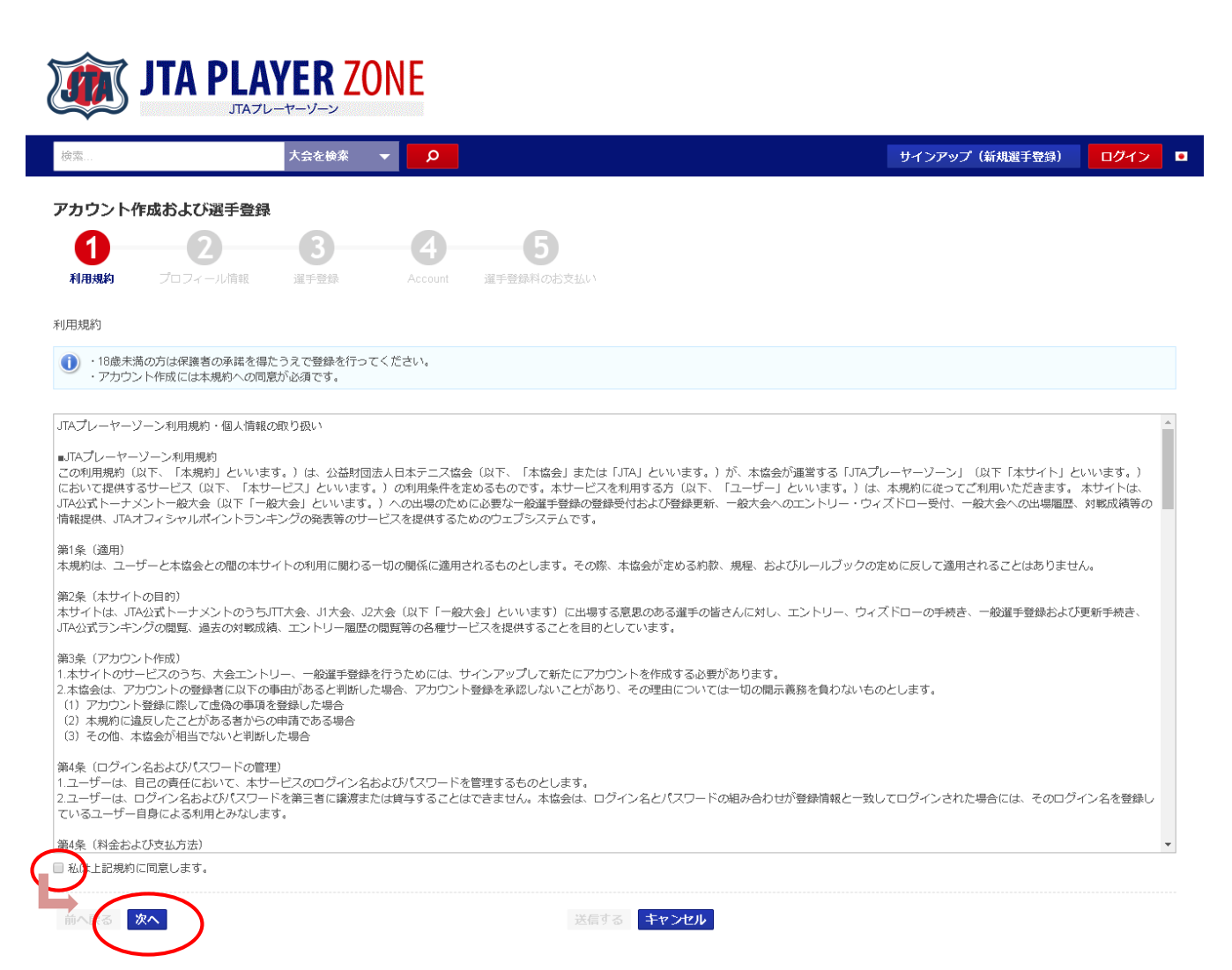

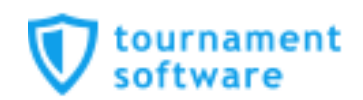

#### 選手のプロフィール項目を入力します

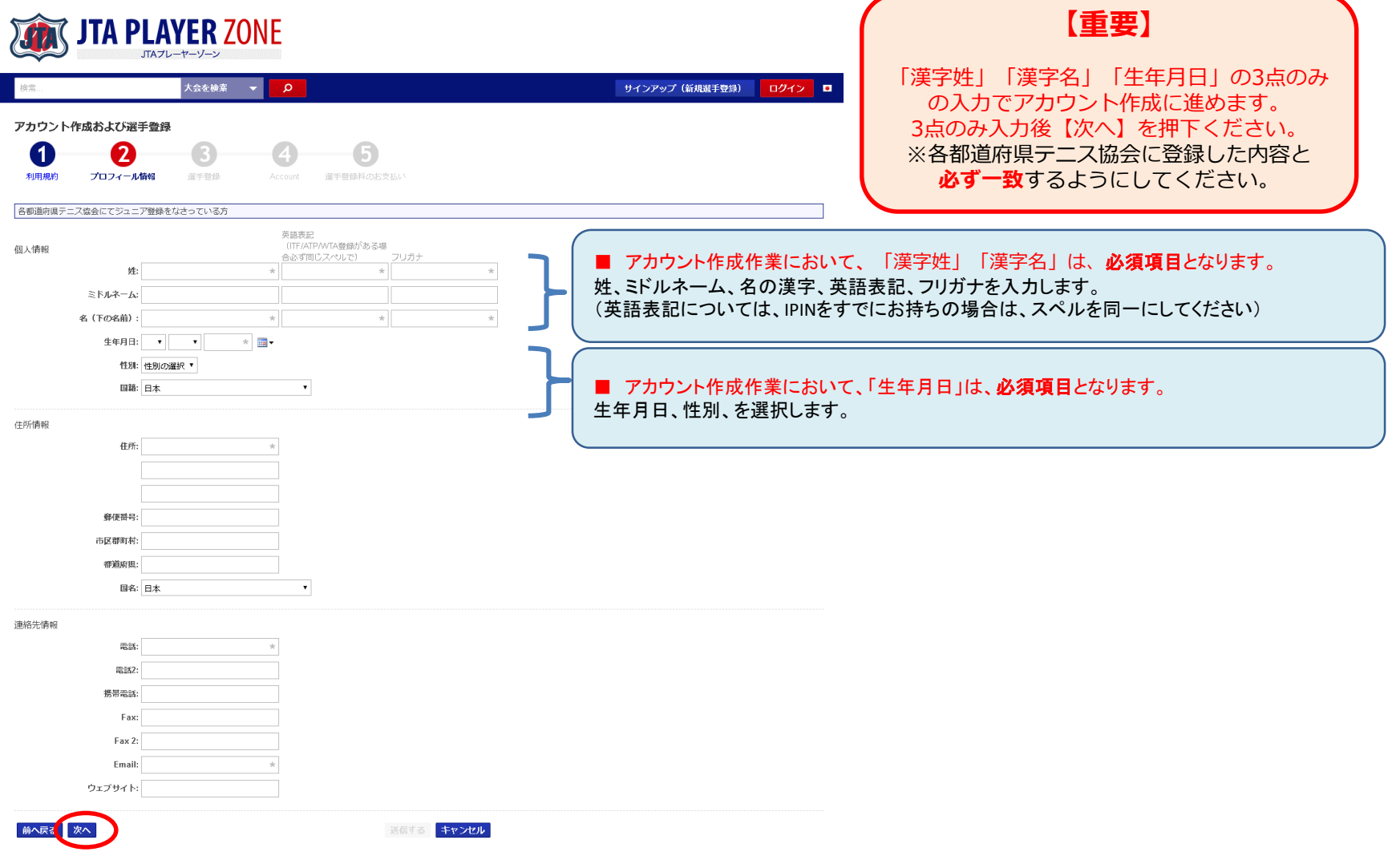

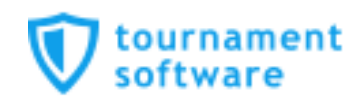

#### **ジュニア選手登録情報が、JTAプレーヤーゾーンにすでに保存されている場合、 以下の画面が表示されます**

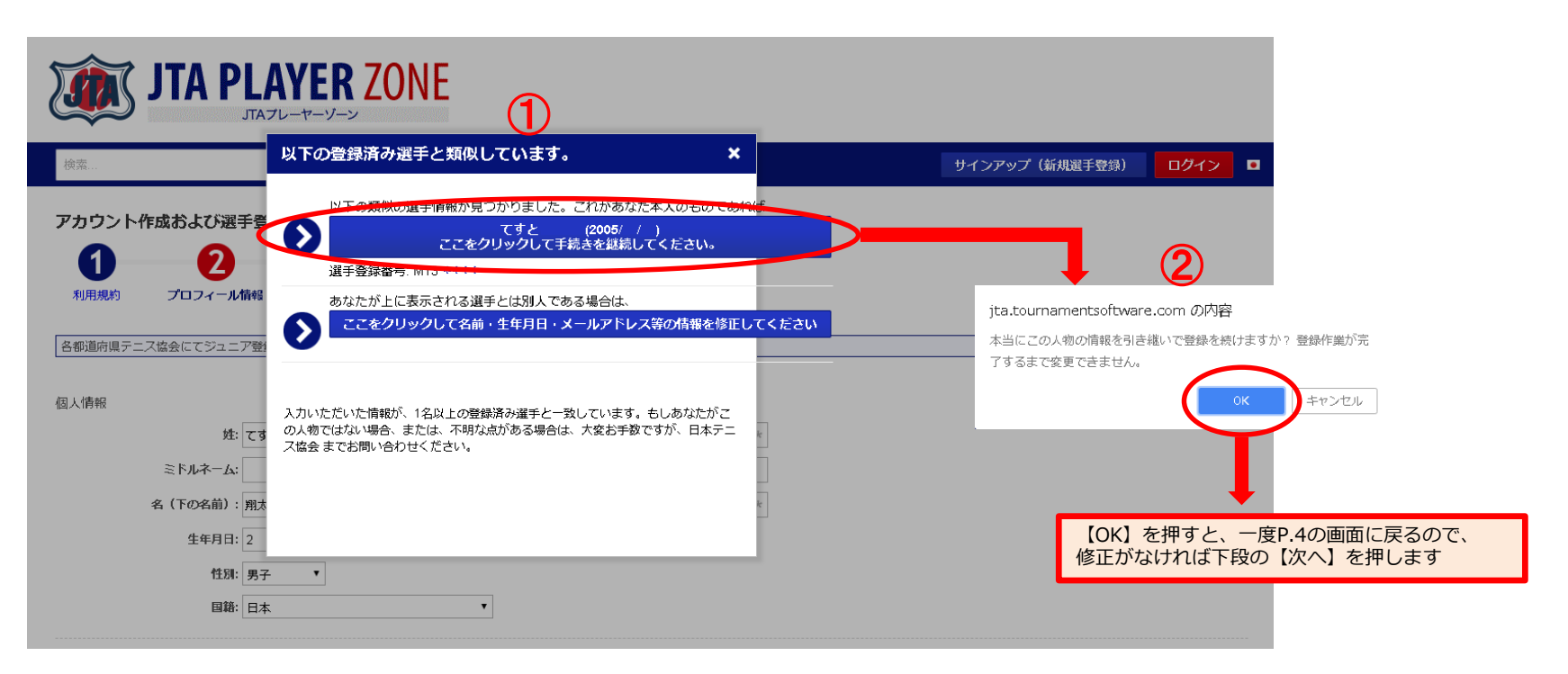

・①の画面で表示された選手情報が選手自身(あなた)のものであれば、上段を選択します。 ⇒②の画面が表示されるので、【OK】を押すと、プロフィール情報へ一度戻ります。

#### **※注意※**

**①の画面で表示された選手情報があなたのものでない場合は、下段を選択せず、 各都道府県テニス協会までお問い合わせください。**

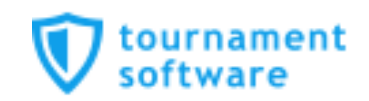

#### 再度内容を確認の上、よろしければ【次へ】を押します

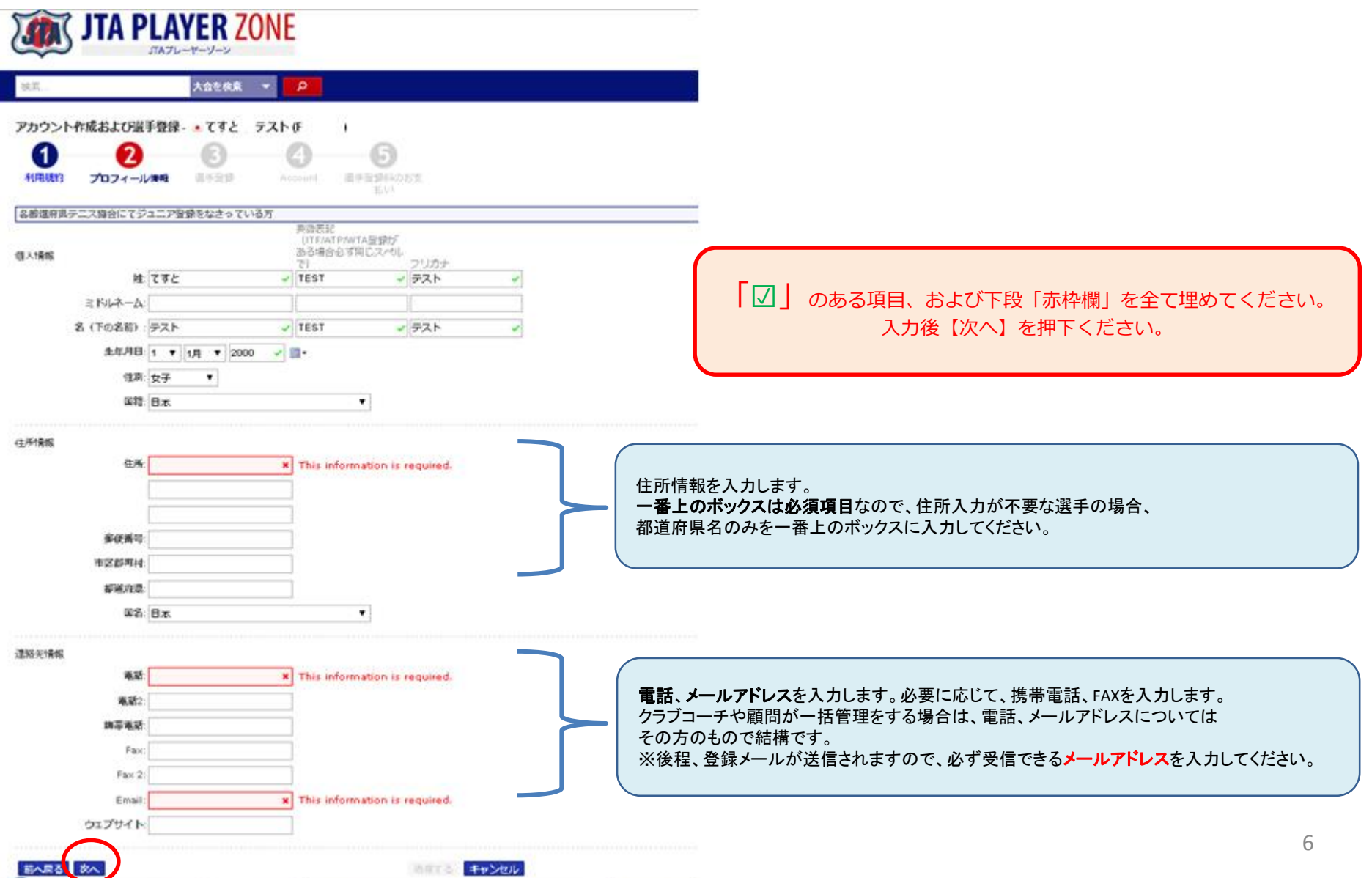

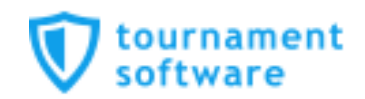

#### I Want to:は【新規ログインアカウント作成】を選択します

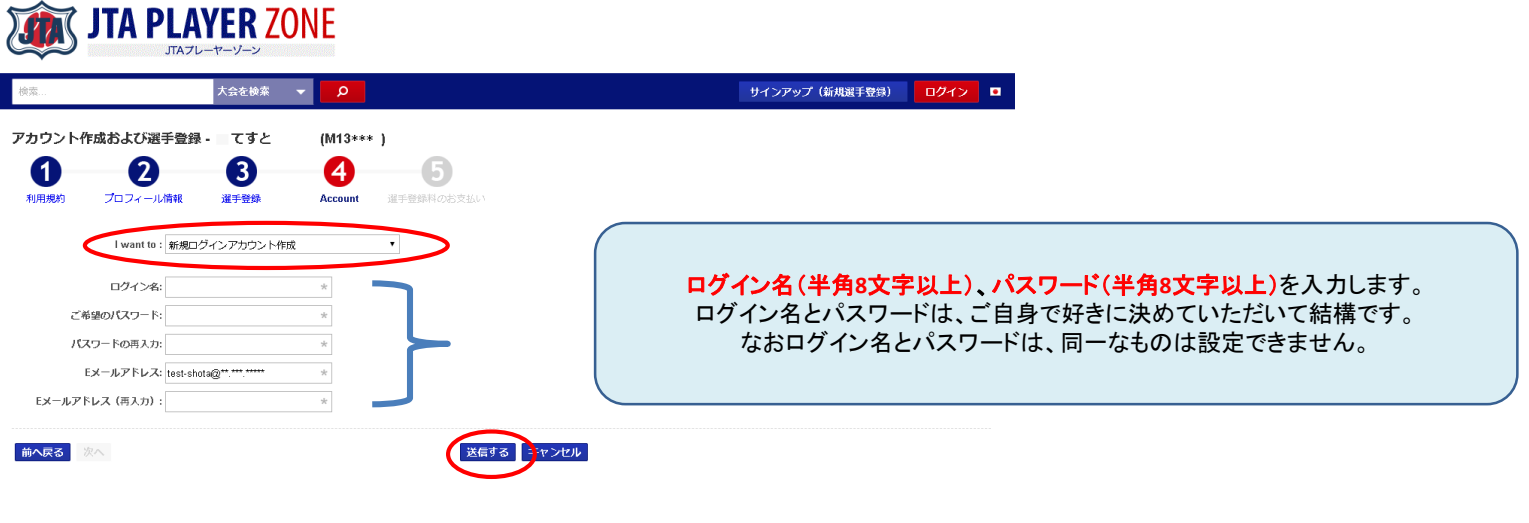

provided by **V** tournament

#### 最後に【送信する】を押せば、登録メールアドレスに確認メールが届きます。

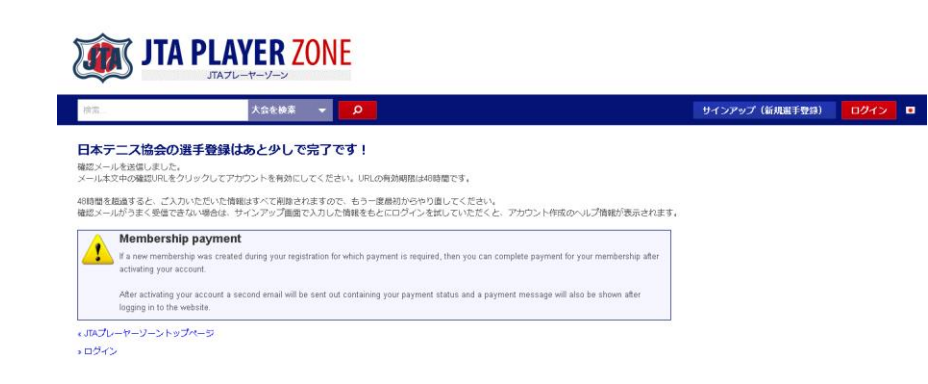

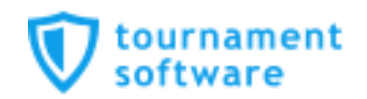

送信されるメールは、以下の内容です。

件名:公益財団法人 日本テニス協会 - アカウントを有効にしてください

From: register@tournamentsoftware.com

本文:

JTAプレーヤーゾーンご利用のためのログインアカウント登録申請を受け付けました。 日本テニス協会では、メールアドレスの間違いによるトラブルを防ぐため、 メール認証システムを導入しています。

以下のURLをクリックして登録を完了させてください。

https://jta.tournamentsoftware.com/member/verifyaccount.aspx?ACode=\*\*\*\*\*

このメールにお心当たりがない場合は、何もせずこのまま本メールを破棄してください。 リンクをクリックしてもうまくいかない場合は、改行されたURLを1行にしてクリックするか、 ブラウザのアドレスバーに直接貼り付けてアクセスしてみてください。

アカウント有効化コード: 0850736c-af81-438f-87e0-\*\*\*\*\*\*

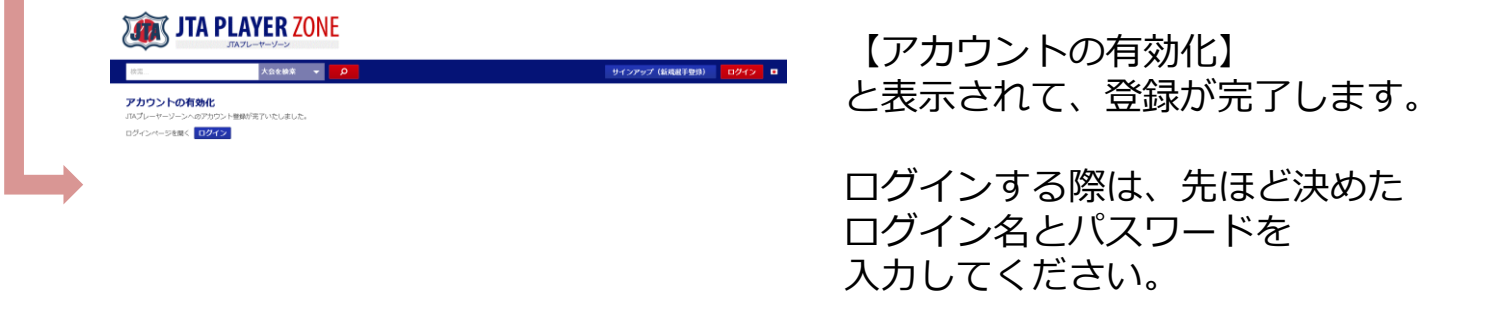

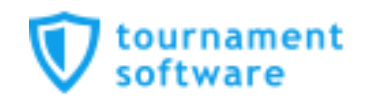

登録完了すると、下記内容のメールが届きます。

件名:JTAプレーヤーゾーンへのアカウント登録が完了いたしました。

From: noreply@tournamentsoftware.com

本文: JTAプレーヤーゾーンへのアカウント登録が完了いたしました。

JTAプレーヤーゾーンのログインアカウントが有効になりました。

あなたのログイン名: shota2018 選手登録番号: M13\*\*\*\*

オンラインエントリーすると、organization profile プロフィール情報に保存されている所属先等が大会側にコピーされる形で 引き継がれます。

したがってオンラインエントリー後に所属団体や連絡先の変更を行っても、エントリー済みの大会には直接には反映されません。 ですので、プロフィール情報は常に最新で正しい状態に保たれるよう、留意してください。

「プロフィール情報」は、ログインの上、ページ右上のメニューリンクから「プロフィール情報」をクリックすると内容を 確認することができます。

選手登録料について

選手登録を行った際、「JTA選手登録なし(無料)」を選択した方、または、「JTA一般選手登録(アマチュア)」を 選択したが3,000円の年間登録料が未払いの方は、JTAポイント付与の獲得および選手登録必須大会へのエントリーはできません。

ご不明な点がある場合は、以下までお願いいたします。 JTAプレーヤーゾーン ヘルプデスク: playerzone-help@jta-tennis.or.jp

公益財団法人日本テニス協会 jta.tournamentsoftware.com